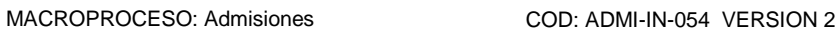

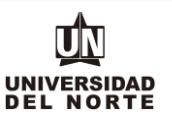

1. Para que un aspirante pueda inscribirse a un programa de posgrado en la Universidad del Norte inicialmente debe ingresar a la página web de la Universidad, digitando el siguiente **link**: [www.uninorte.edu.co](http://www.uninorte.edu.co/)

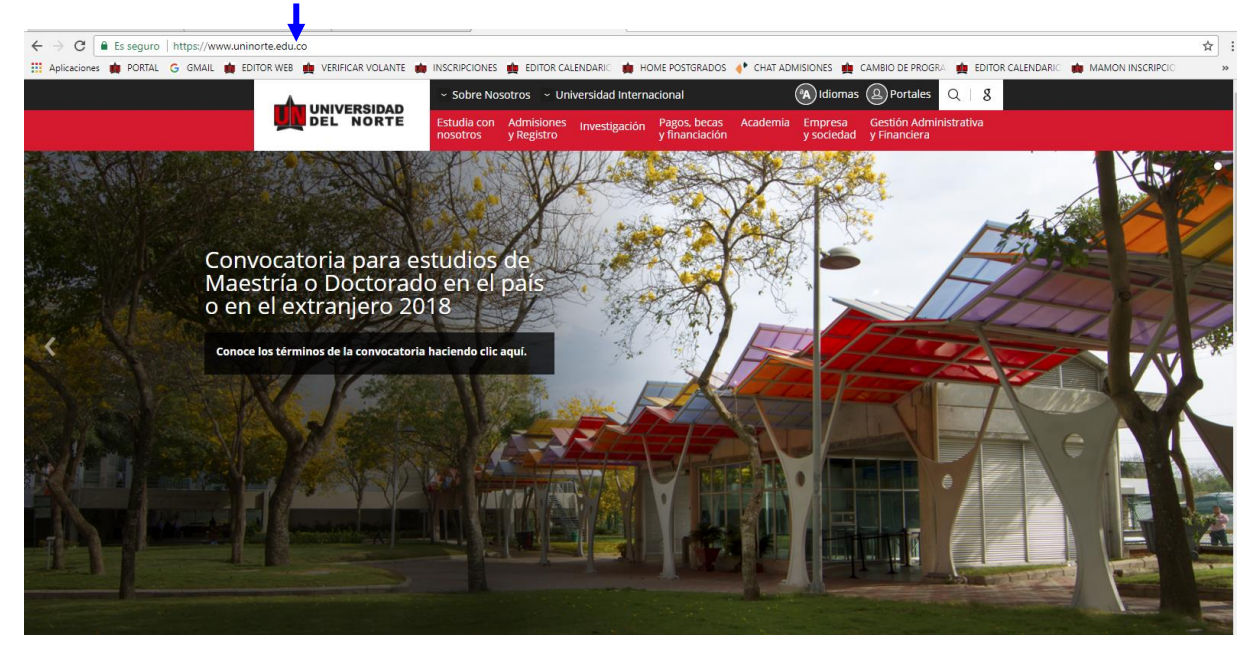

Posteriormente se selecciona la pestaña **"Admisiones y Registro"** y se da click en la opción **"Admisiones"**

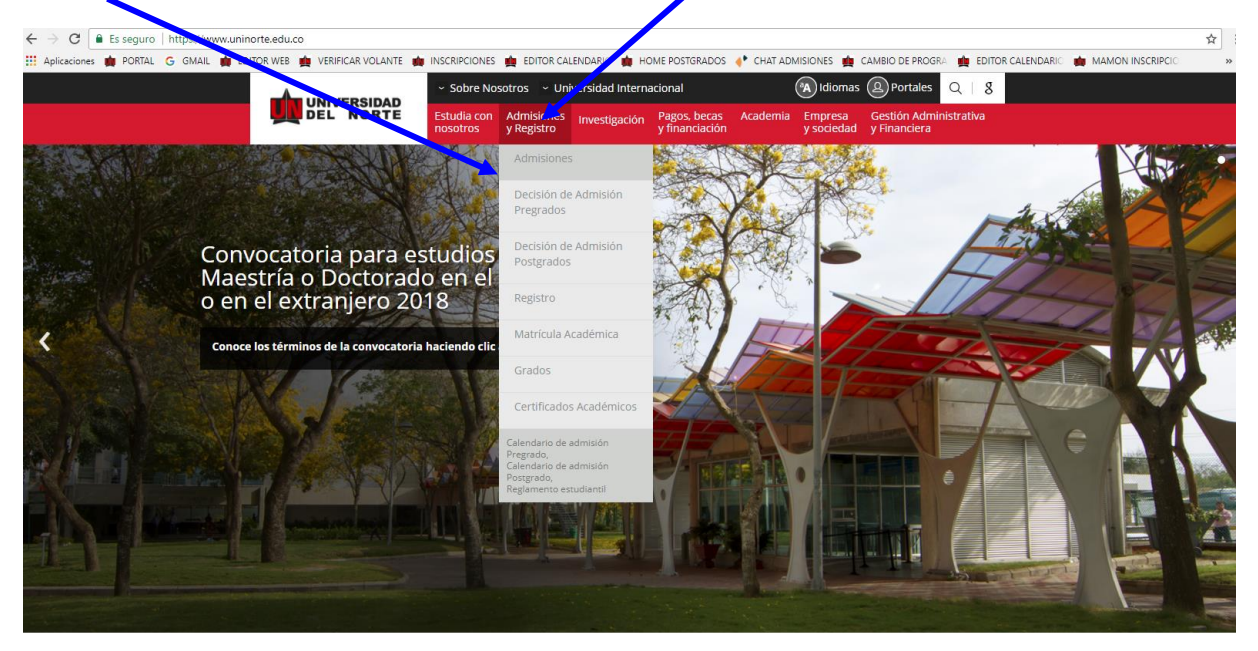

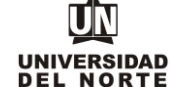

Luego se selecciona la ventana correspondiente a **"posgrado"**

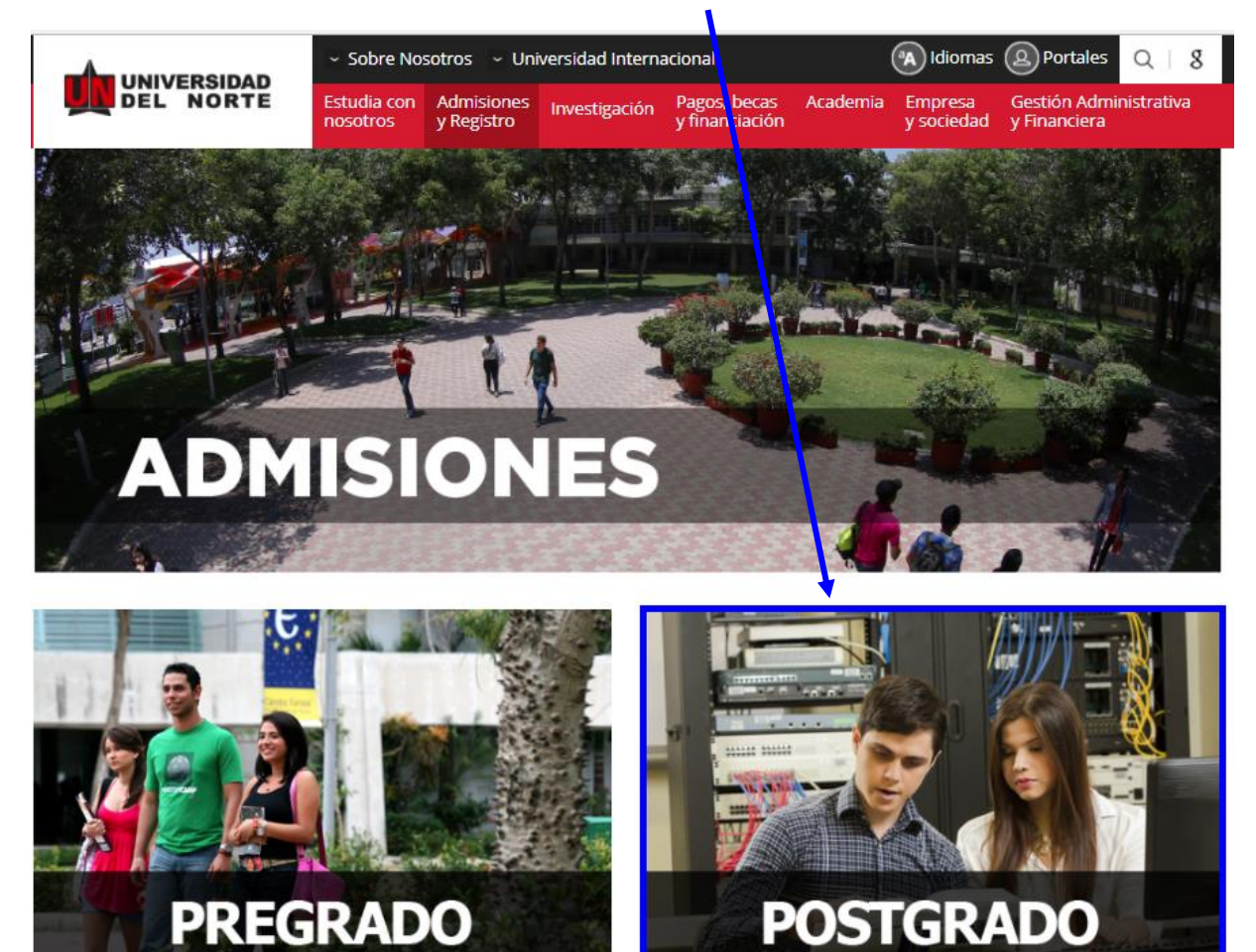

Más adelante dentro de la pestaña referente a **"Inscripciones"**, se selecciona la ventana de **"Nuevo Ingreso"**

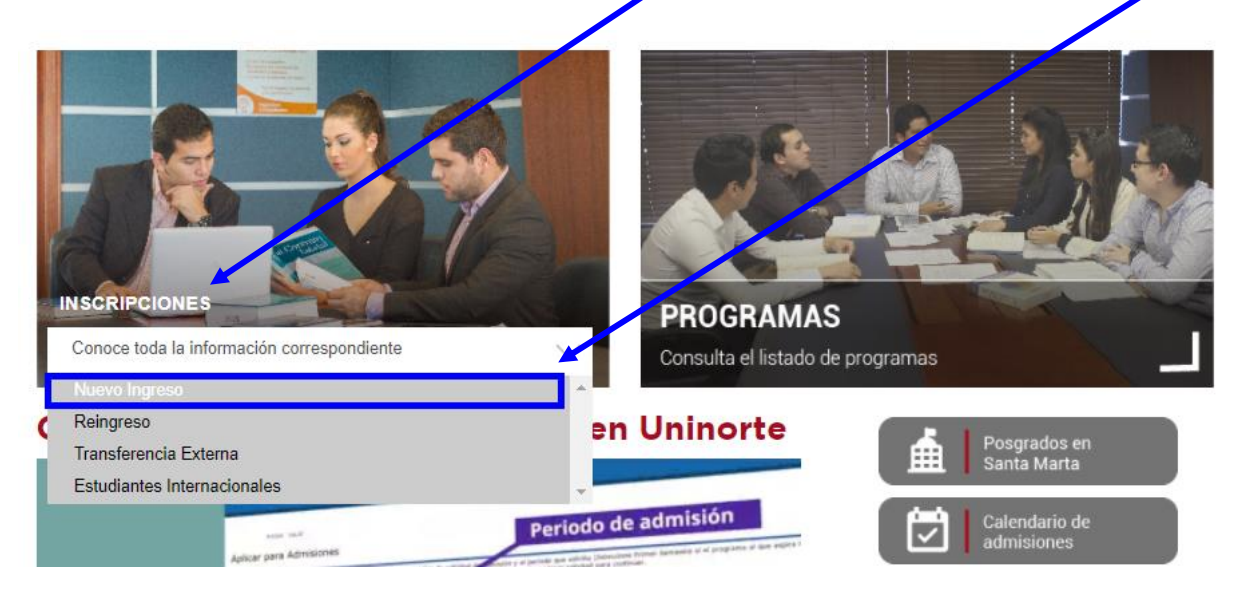

UN UNIVERSIDAD<br>DEL NORTE

Finalmente se elige la **opción** que permitirá desplegar el formulario de inscripción web de los programas de posgrado.

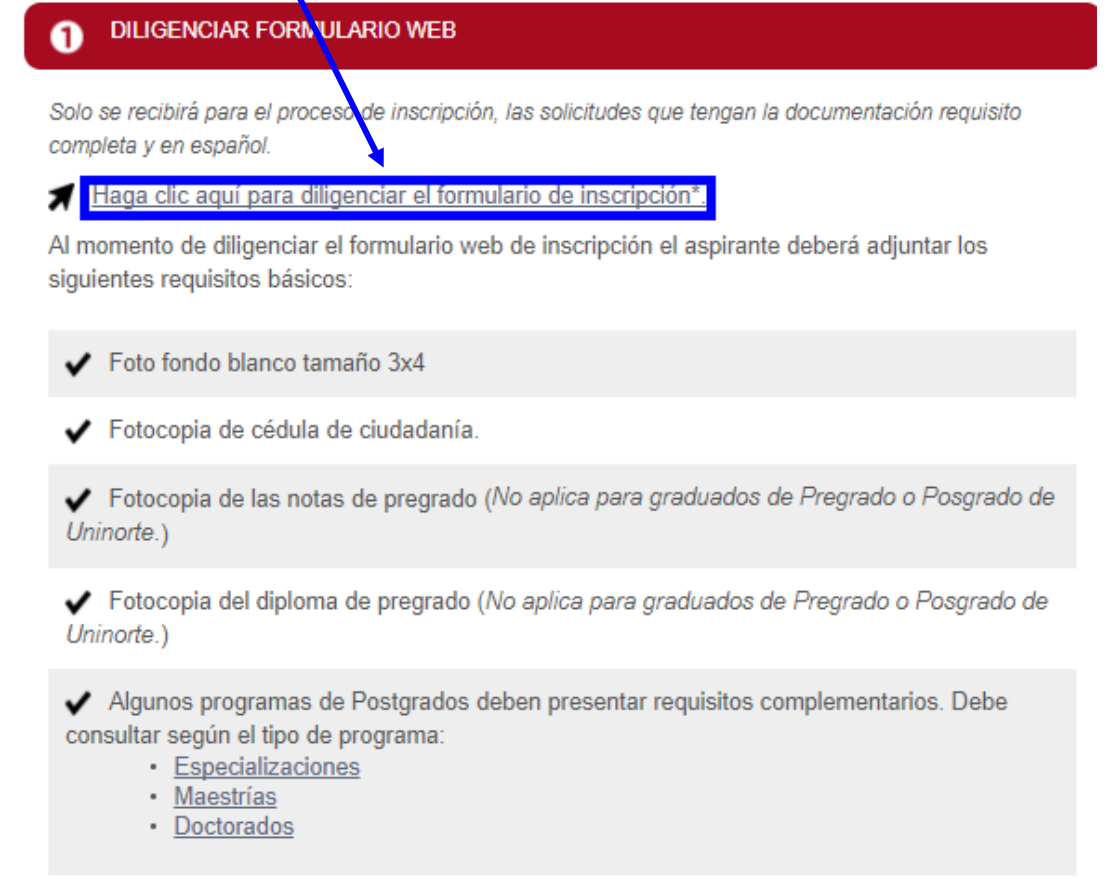

2. Una vez se ingrese al formulario de inscripción web, es necesario crear un usuario en el que se registre toda la información personal del aspirante. Para esto se oprime el botón **"Creación de cuenta de usuario por primera vez".**

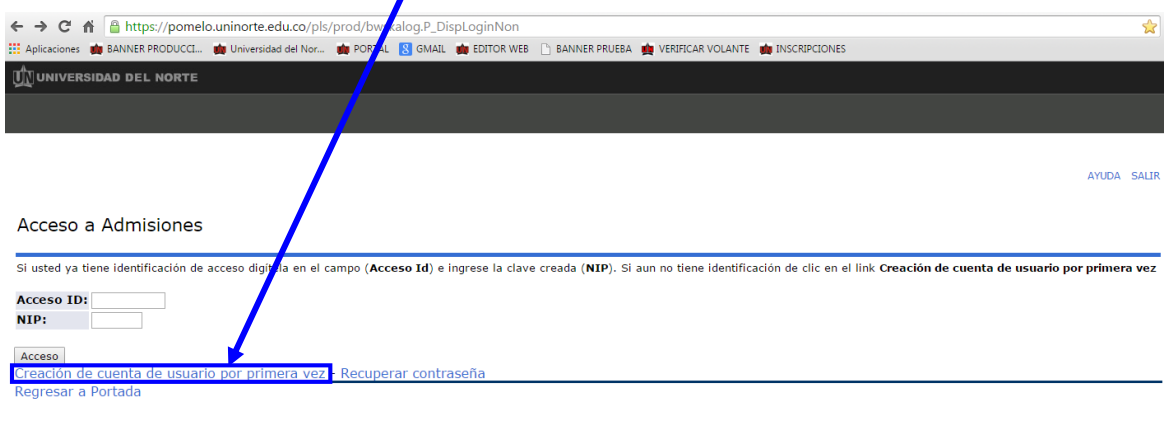

VERSIÓN: 8.3

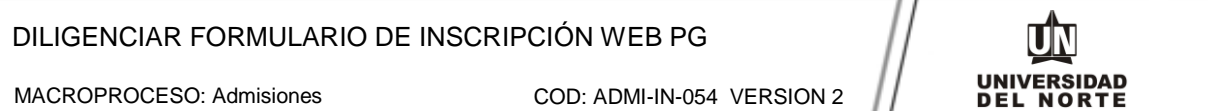

Se digita un **usurario** de identificación que contenga hasta 9 caracteres y una **contraseña** de 6 números.

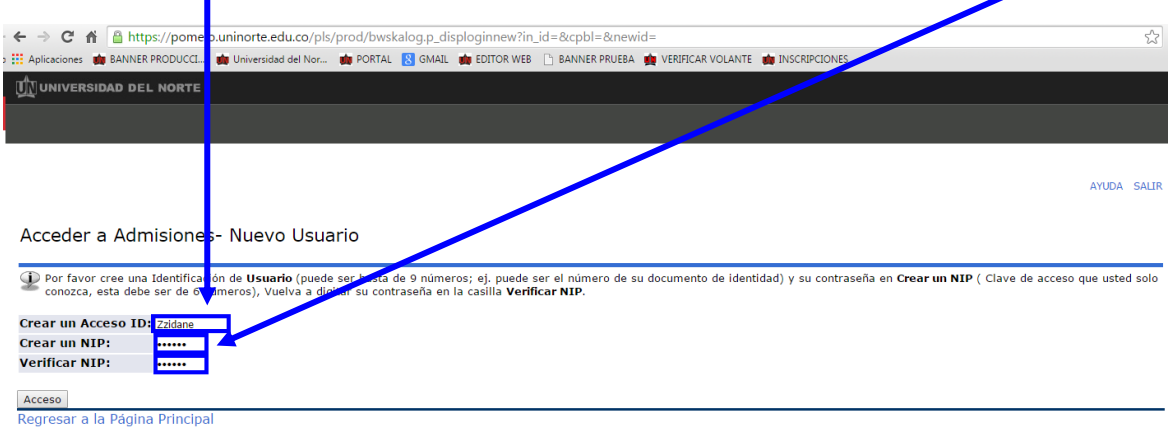

**VERSIÓN: 8.3** 

Se elige el tipo de solicitud **"Admisión a Posgrado"** y se oprime el botón **continuar.**

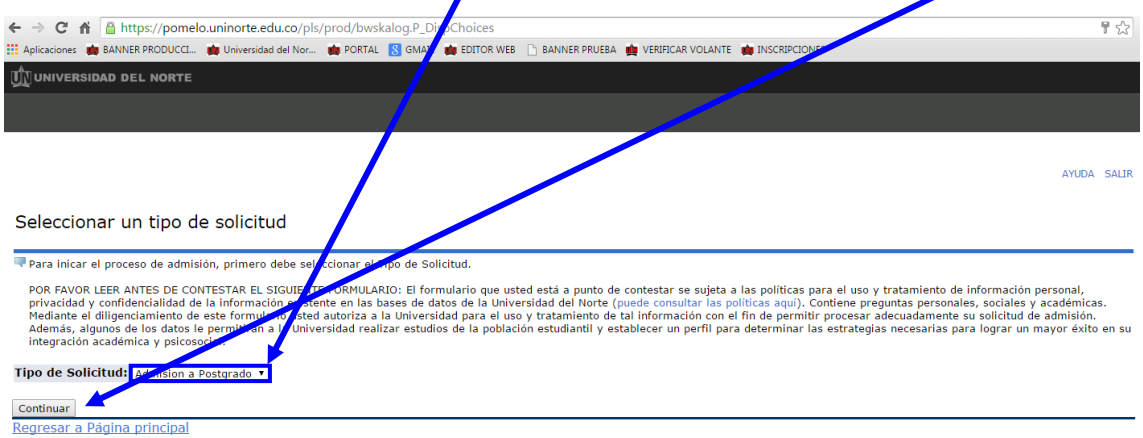

En la casilla referente a **"Periodo de Admisión"** se selecciona el periodo en el cual el aspirante iniciará su programa de posgrado.

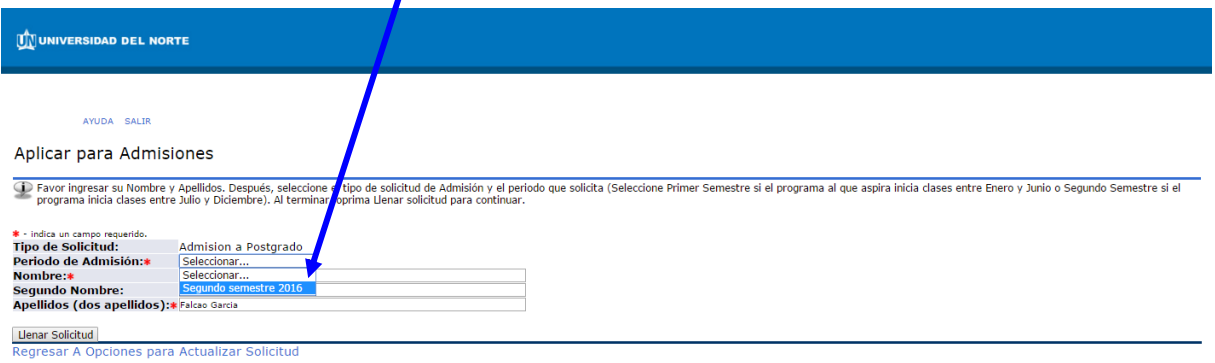

## DILIGENCIAR FORMULARIO DE INSCRIPCIÓN WEB PG

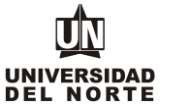

Se completan las casillas referentes al **nombre, el segundo nombre y los apellidos** del aspirante y se da click en la opción **"Llenar solicitud".**

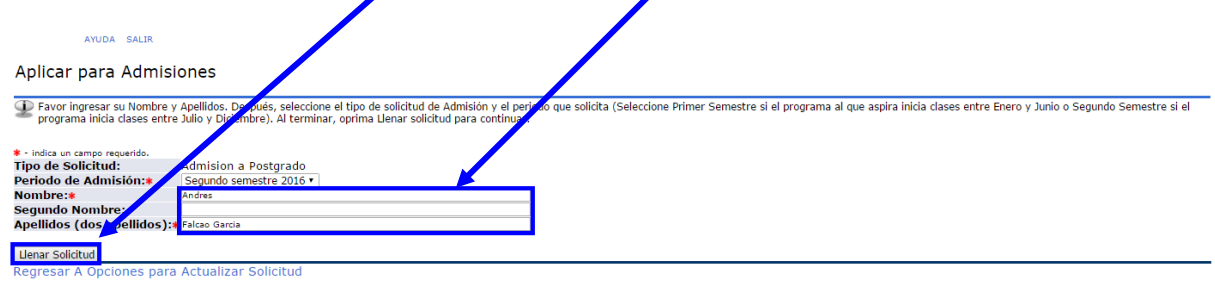

**VERSIÓN: 8.7** 

© 2016 Ellucian Company L.P. y sus afiliados.

Posteriormente se selecciona la opción **"Nombre".**

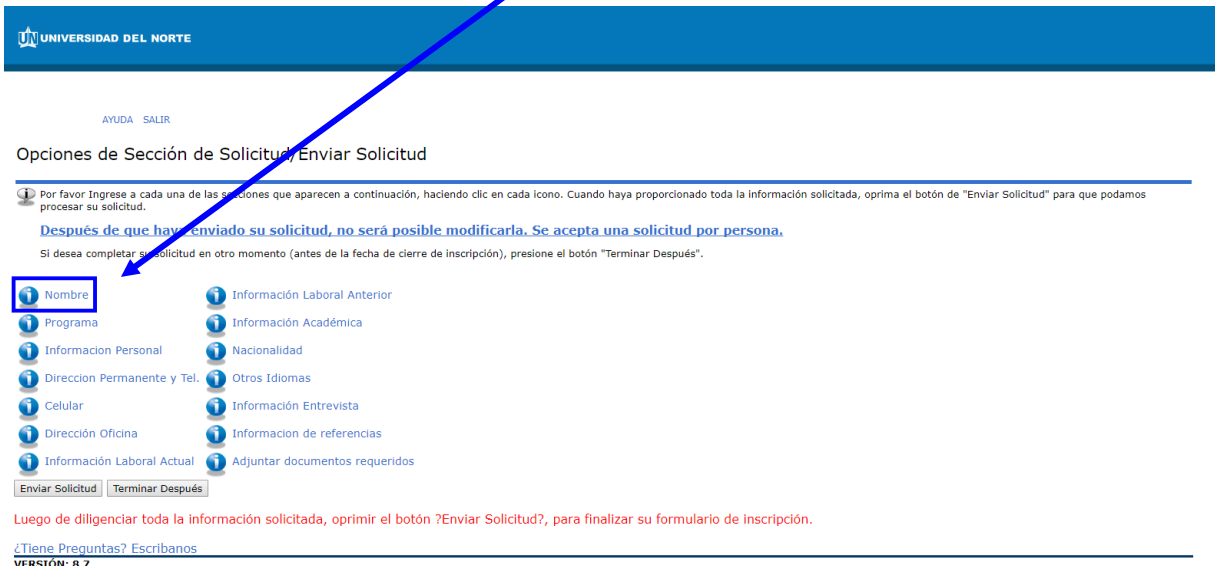

El aspirante debe registrar el **nombre, el segundo nombre y los apellidos**, seguido del botón **continuar**.

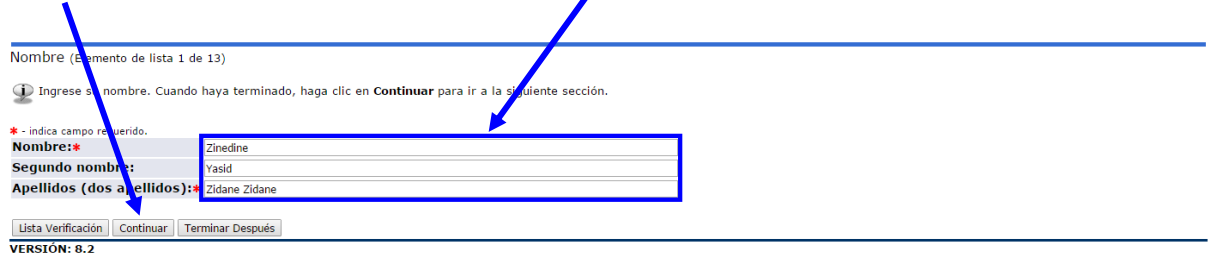

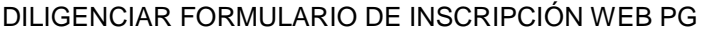

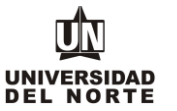

# Luego se selecciona el **programa de posgrado** en el cual se desea realizar la inscripción.

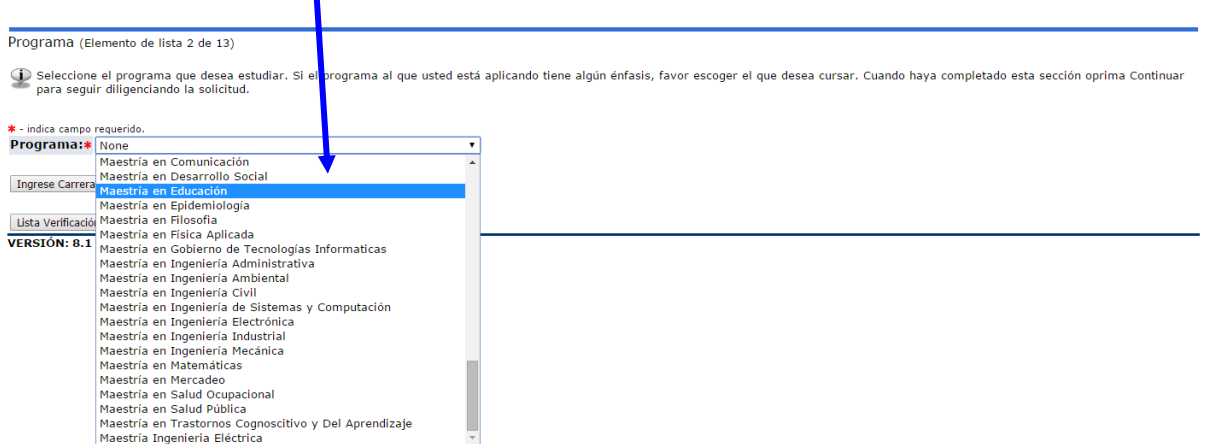

En el caso que el programa de posgrado cuente con algún tipo de énfasis o especialidad, se da click en el botón **Ingrese carrera, especialidad o concentración.**

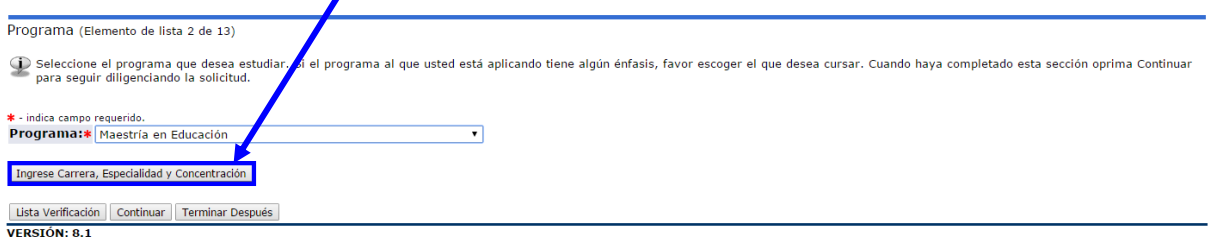

## Se elige el **énfasis o la especialidad** en la cual se desea realizar la inscripción.

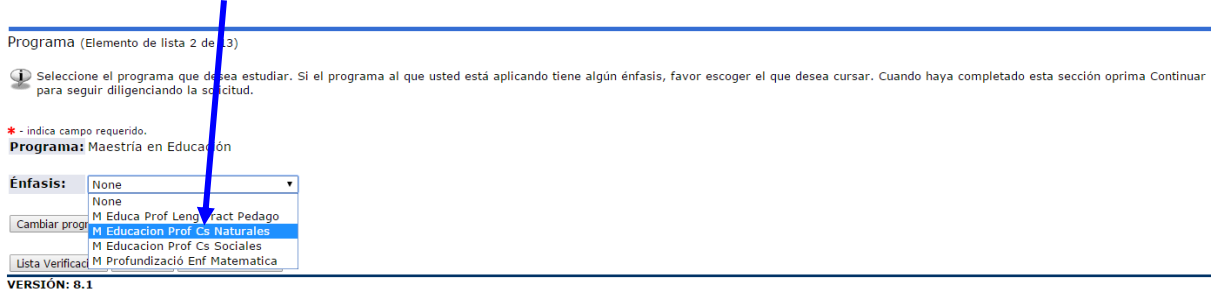

### Posteriormente se da click en el botón **continuar.**

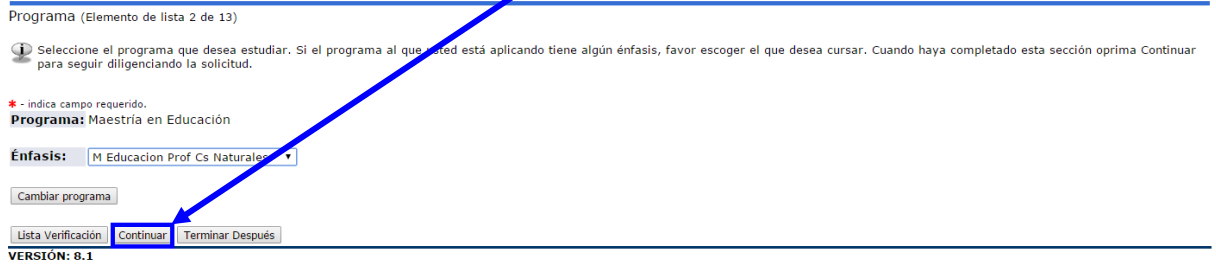

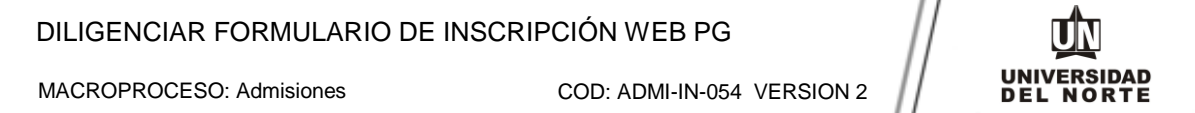

Se completa la **información personal** y se oprime la opción **continuar**.

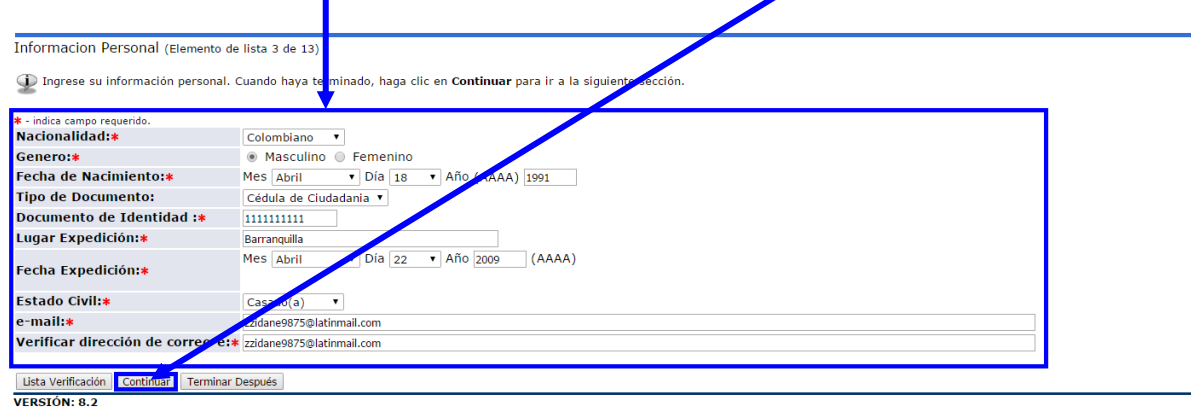

Se diligencia la información correspondiente a la **dirección permanente y teléfono**, luego se selecciona la casilla **continuar**.

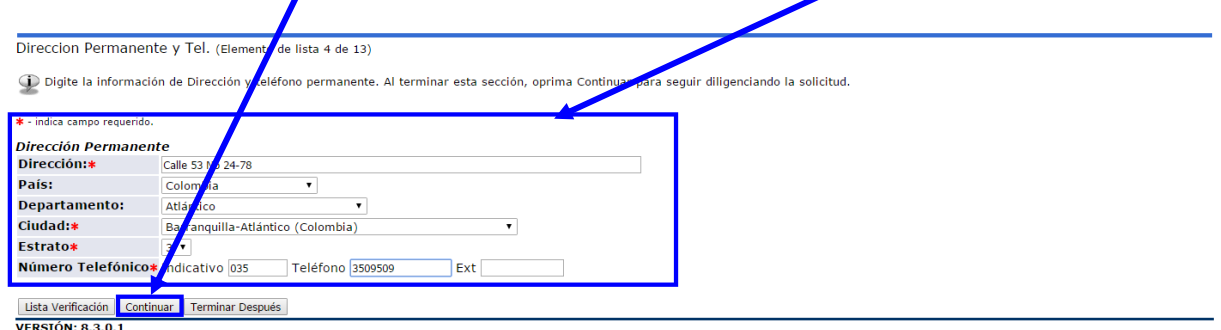

### Se ingresa el **teléfono celular** y se oprime el botón **continuar**.

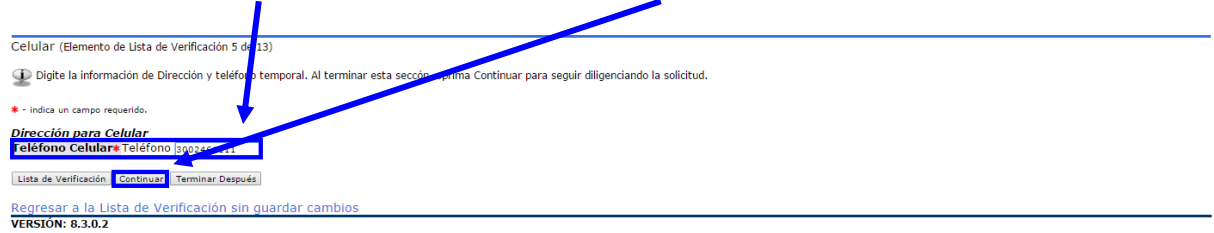

© 2016 Ellucian Company L.P. y sus afiliados.

Se registra la información de la **oficina**, seguido de la opción **continuar**.

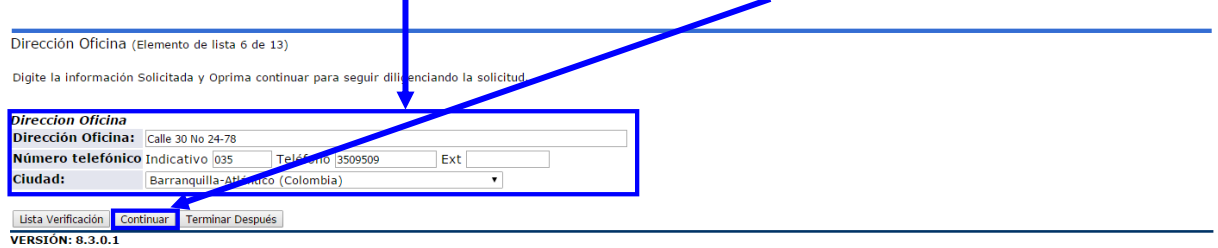

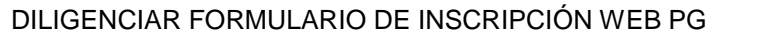

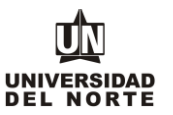

Se completa la **información laboral actual** y se da click en **continuar**.

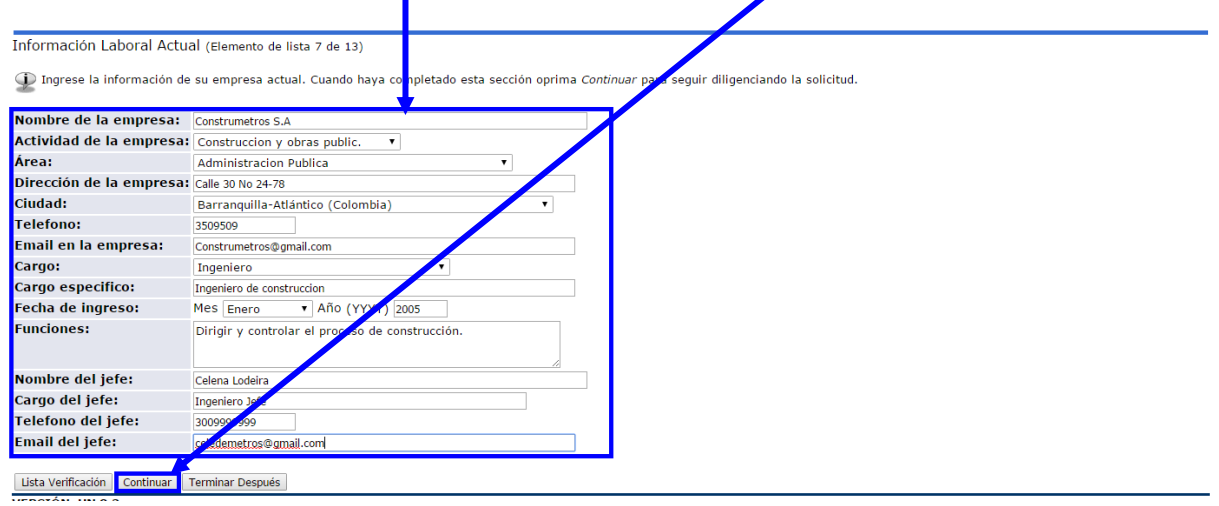

Se registra la **información laboral anterior**, iniciando por el último cargo ocupado. Luego se da click en ingresar otro cargo en el caso que se deseen agregar referencias laborales anteriores y finalmente se selecciona el botón **continuar**.

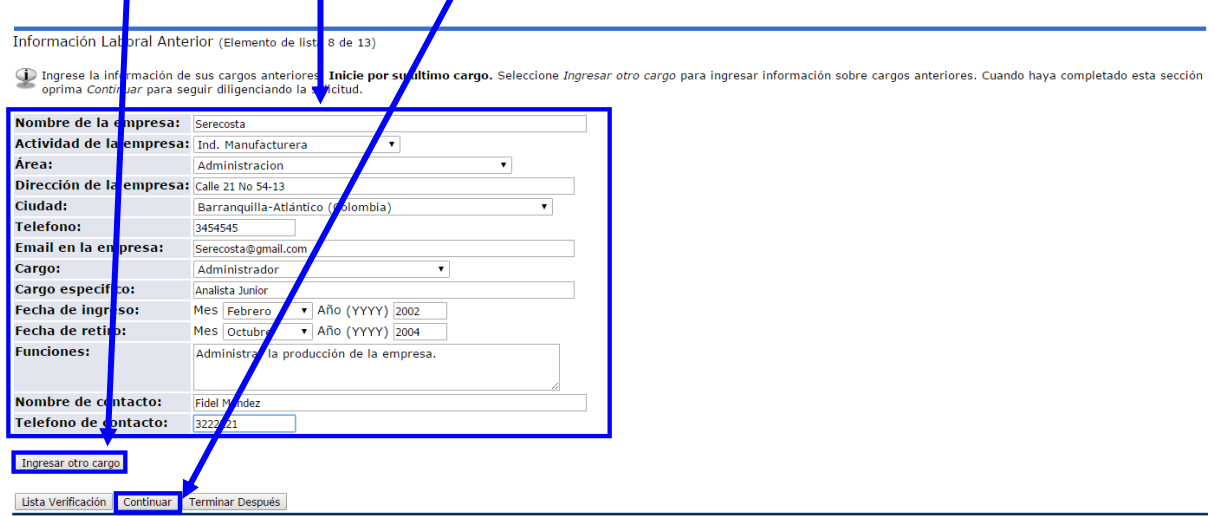

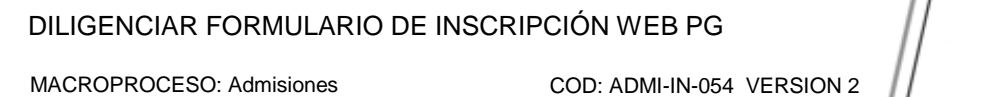

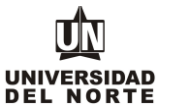

ı

Se registra la **información académica** y se oprime el botón **continuar.** f.

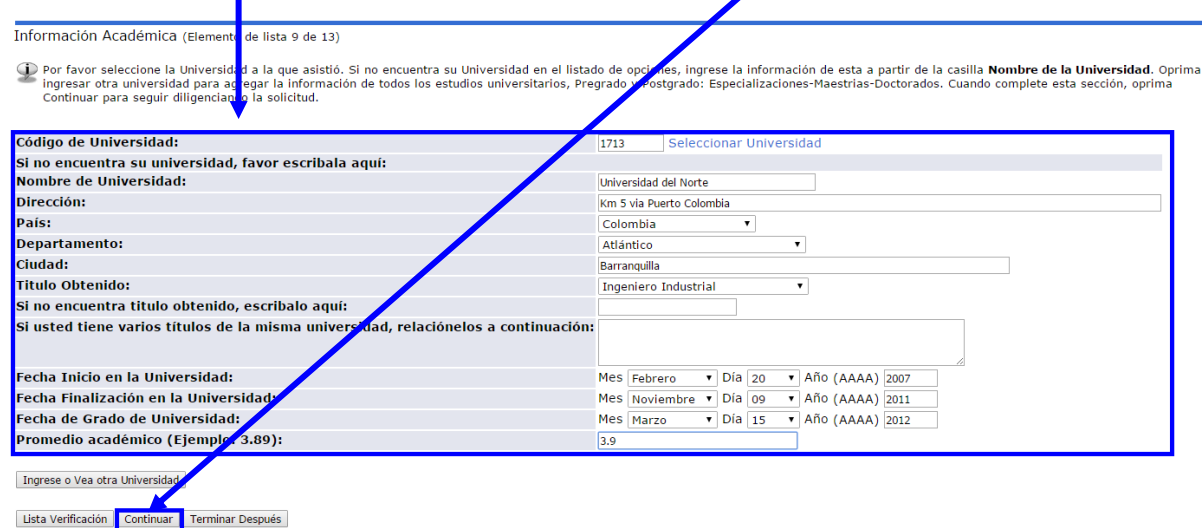

Se completa **la nacionalidad, el país de nacimiento y el idioma nativo**, seguidamente se selecciona **continuar**.

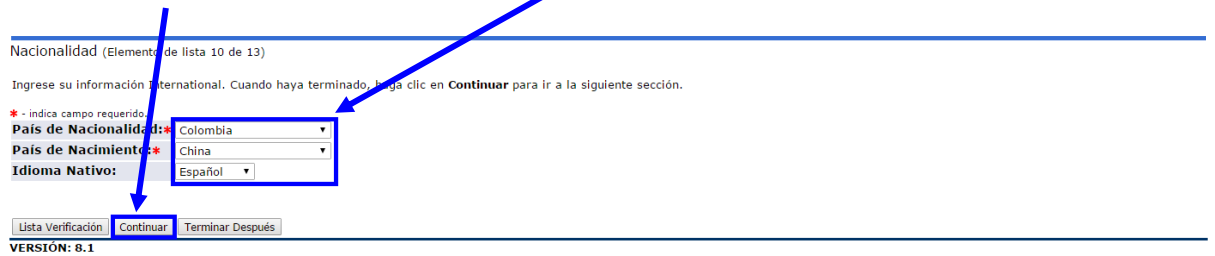

Luego se ingresa la **información de otros idiomas** que domina el aspirante, posteriormente se selecciona la opción **continuar.** $\blacksquare$ 

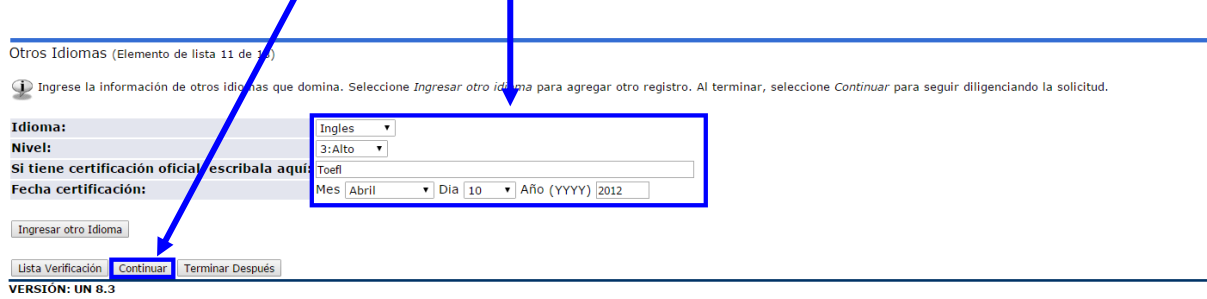

# DILIGENCIAR FORMULARIO DE INSCRIPCIÓN WEB PG

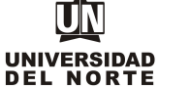

MACROPROCESO: Admisiones COD: ADMI-IN-054 VERSION 2

Más adelante se diligencia la información solicitada. Se debe especificar la manera **cómo piensan financiar sus estudios**. Posteriormente se da click en **continuar**.

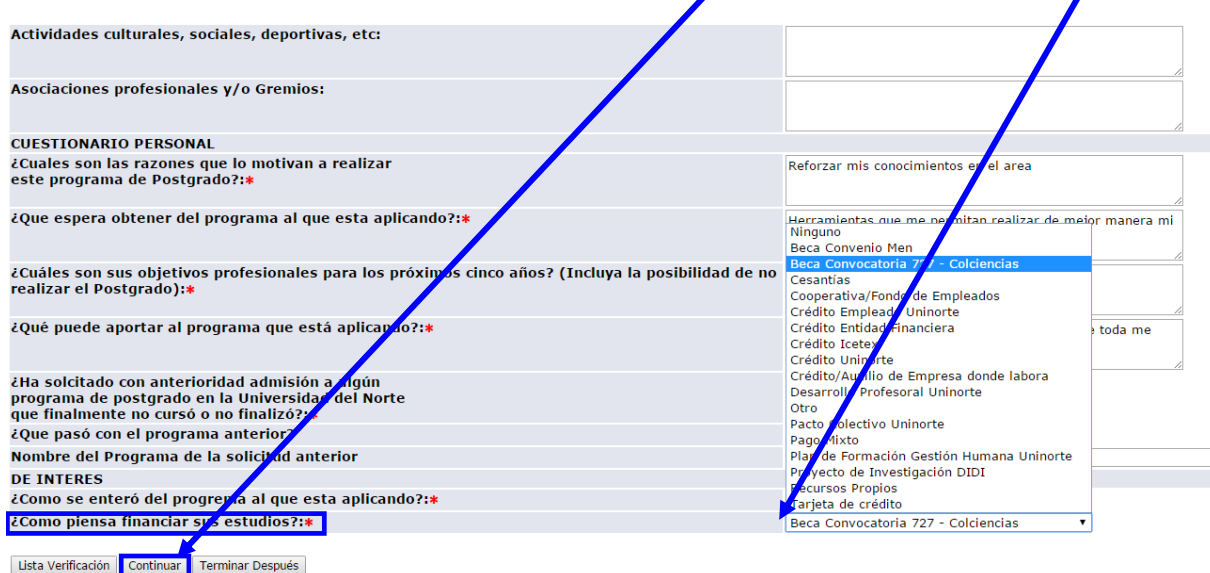

#### Se registra una **referencia personal y una referencia académica**, seguido del botón **continuar**.

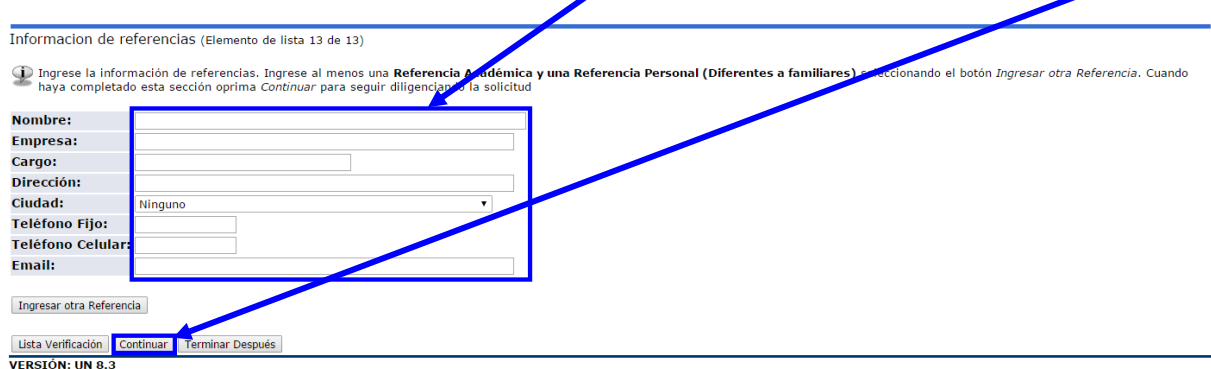

El paso siguiente consiste en adjuntar los documentos que exigidos que son requisito para completar la inscripción a posgrado, para esto se oprime el botón **cargar documentos**.

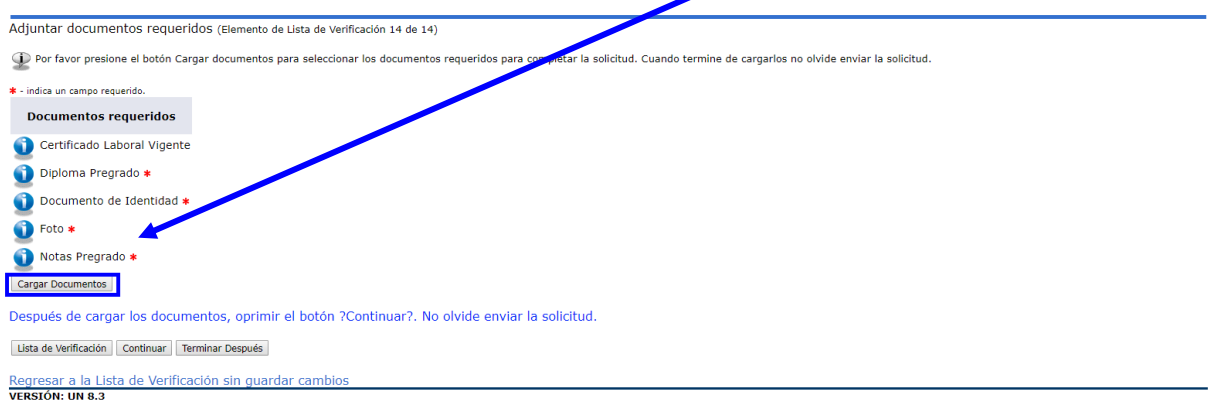

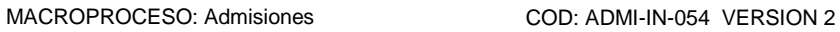

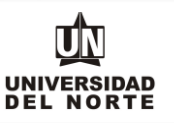

Se deben adjuntar aquellos documentos que son requeridos con asterisco (\*), cumpliendo todas las **indicaciones** presentes en la parte superior de la página.

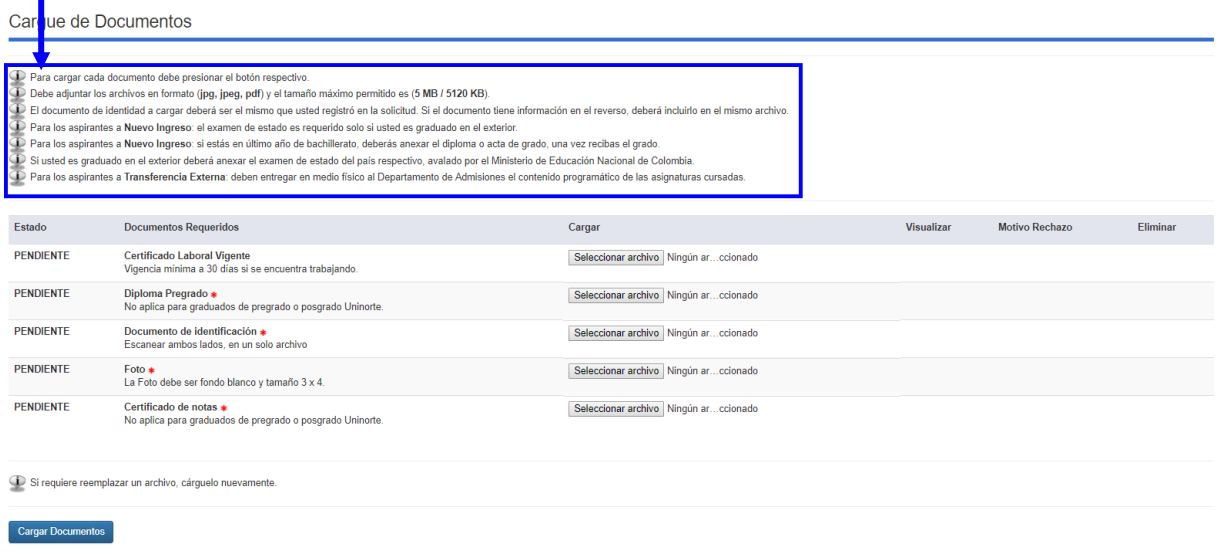

Se oprime el botón **seleccionar archivo** y se elige el documento que se desea adjuntar.

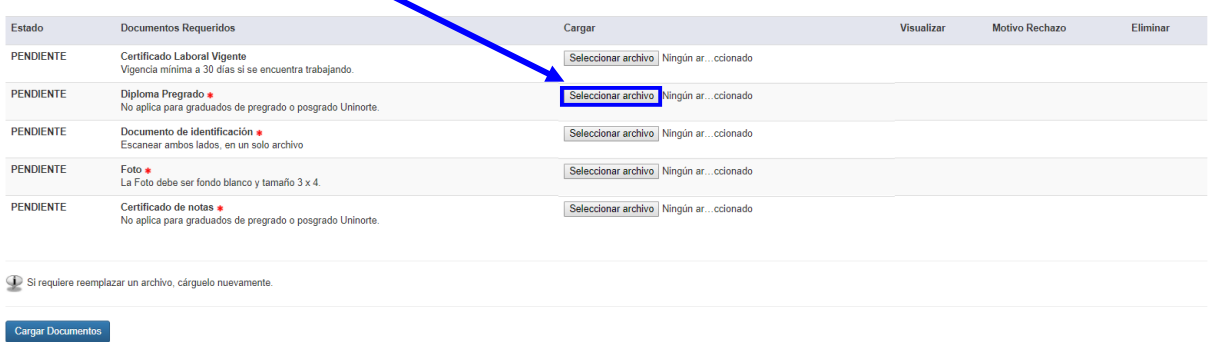

Luego de seleccionar todos los documentos que se desean adjuntar, se da click en la opción **"Cargar documentos"**

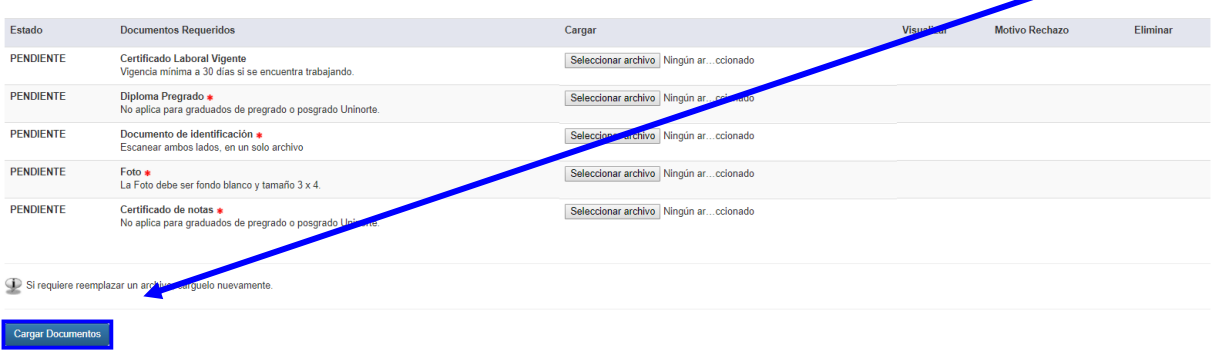

## DILIGENCIAR FORMULARIO DE INSCRIPCIÓN WEB PG

Ш **UNIVERSIDAD DEL NORTE** 

Luego se verifica que los documentos exigidos presenten el **check** que indica que se adjuntaron correctamente y se oprime el botón **continuar** de la solicitud.

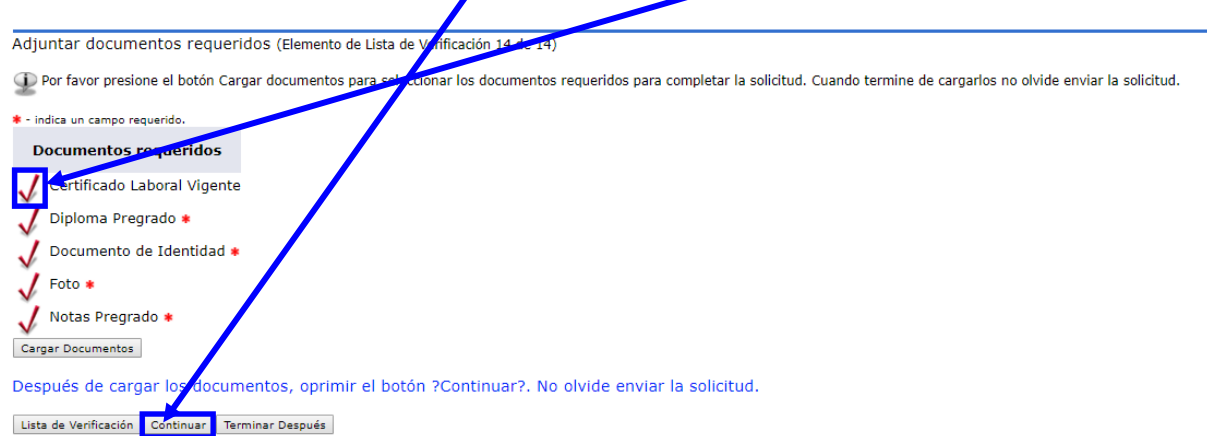

Una vez se completen cada uno de los campos del formulario de inscripción de da click en el botón **"Enviar solicitud".**

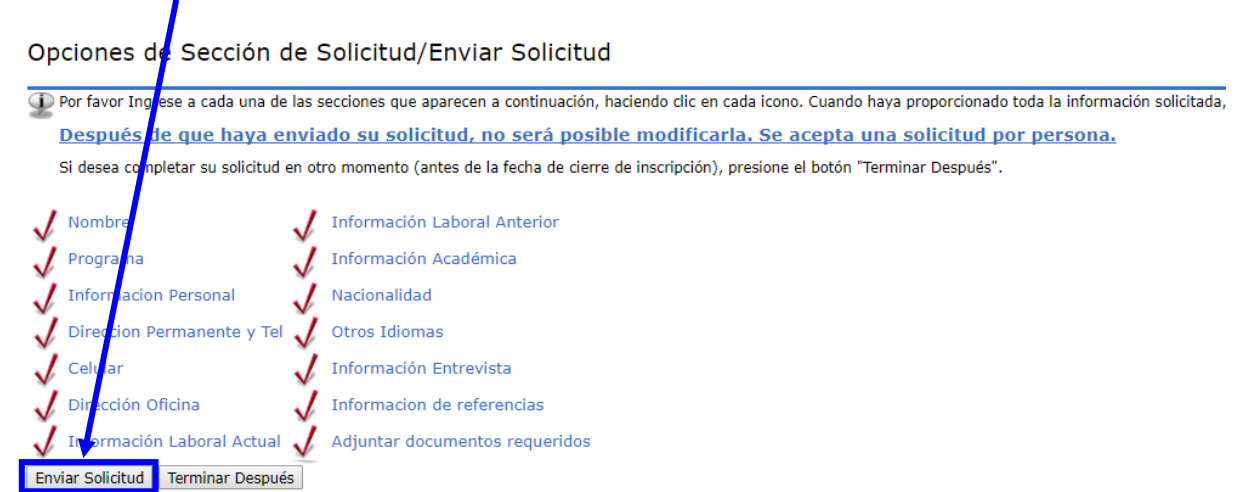

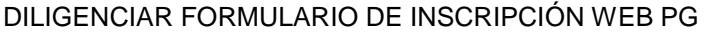

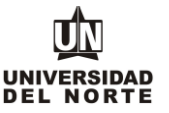

Luego se confirma que el aspirante está de **acuerdo con los términos** exigidos por la universidad.

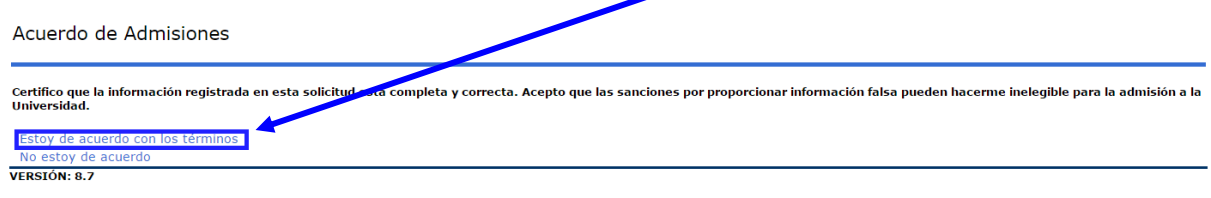

© 2016 Ellucian Company L.P. y sus afiliados.

Finalmente, el siguiente resumen confirmará que el aspirante ha enviado satisfactoriamente su solicitud de inscripción:

Constancia de Inscripción

Haga clic AQUÍ para visualizar e imprimir su formulario completo y envielo al Departamento de Admisiones (Bloque G, Primer Piso), junto con los otros documentos<br>requeridos para su solicitud.

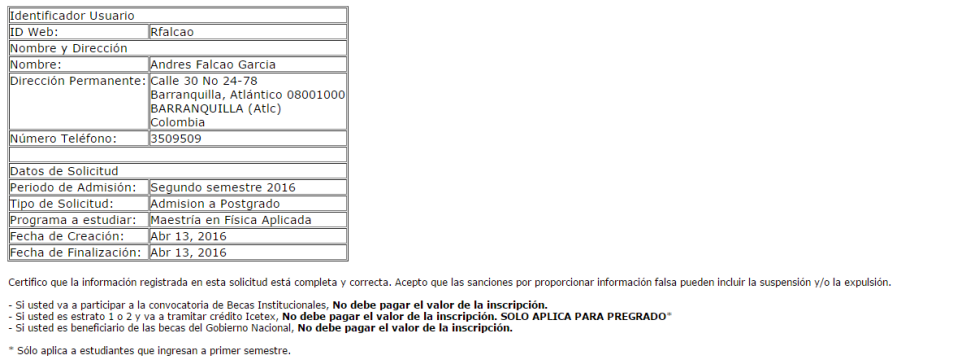

Pago en línea | Imprimir volante para pagar en Banco

Si el aspirante no aplica para la excepción del pago, deberá continuar con el pago de la inscripción. El cual puede ser mediante la opción de **pago en línea** o **imprimir el volante para pagar en un banco.**

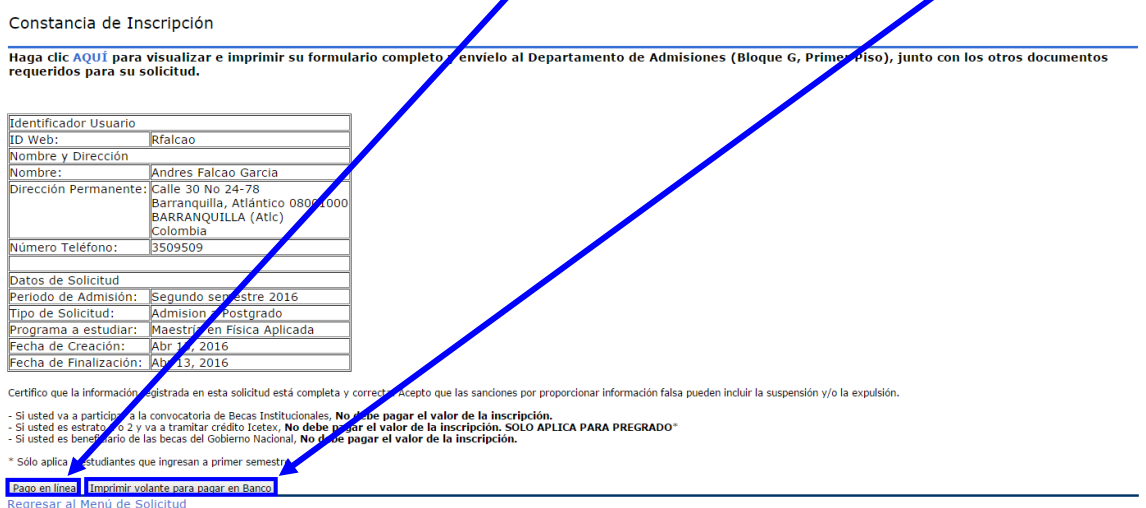

*Nota: Recuerde que para completar su inscripción a un programa de posgrado de la Universidad del Norte, debe cancelar el valor de inscripción y adjuntar de acuerdo a lo exigido los documentos requisito en el formulario web de inscripción.*